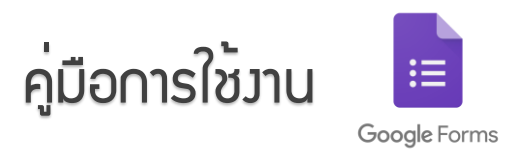

# 1 ไปที่ www.google.com แล้วลงชื่อเข้าสู่ระบบ

1.1 เมื่อเข้าสู่ระบบ ให้คลิกที่ **เมนู 9 จุด** ดังภาพ

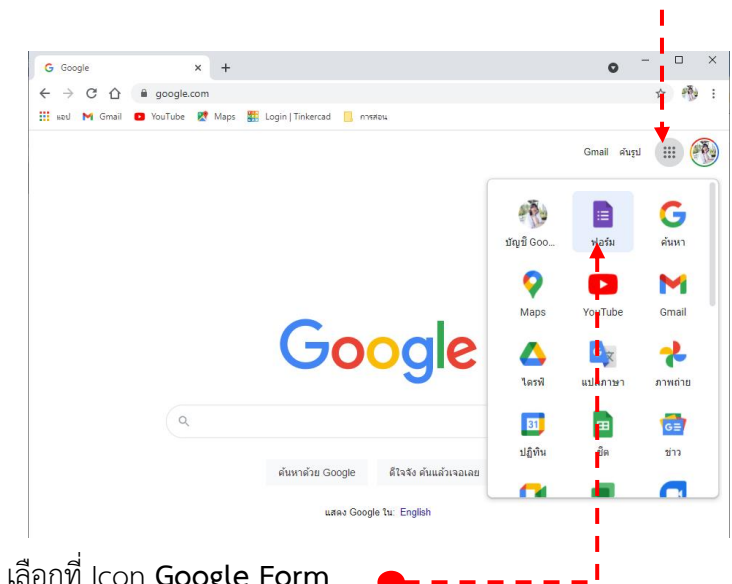

1.2 เลือกที่ Icon **Google Form** หรือ ไปที่ **https://forms.google.com**

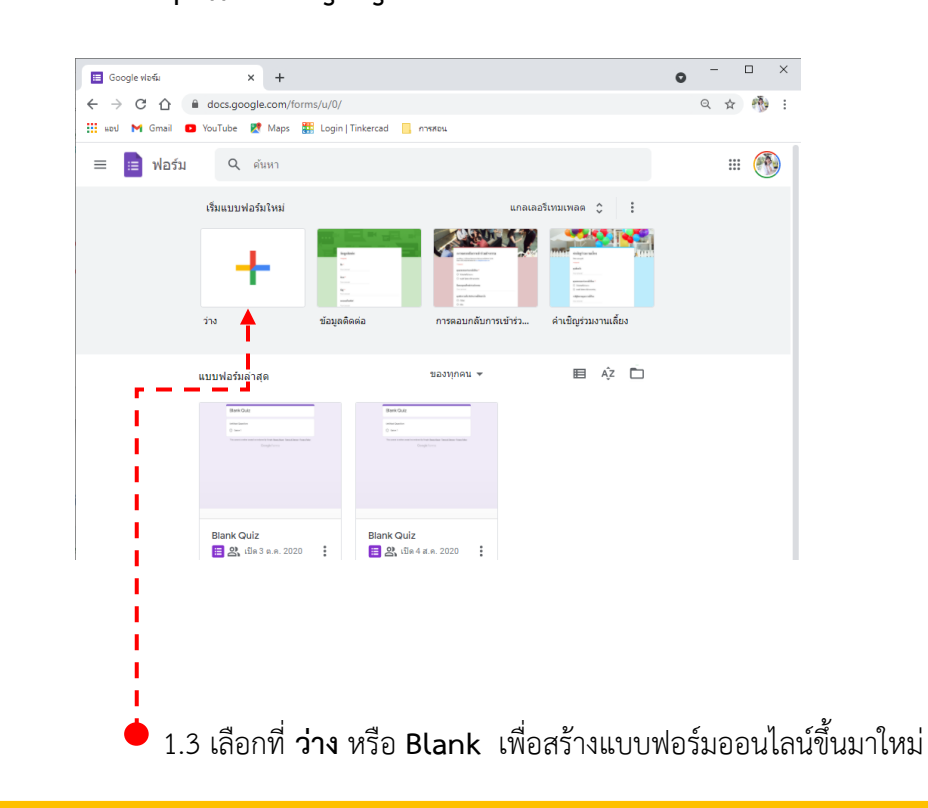

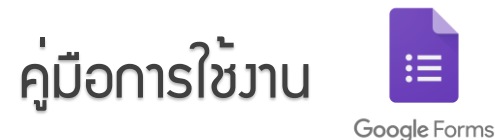

# 2 หลังจากนั้นจะได้ฟอร์มเปล่าขึ้นมา ดังภาพ

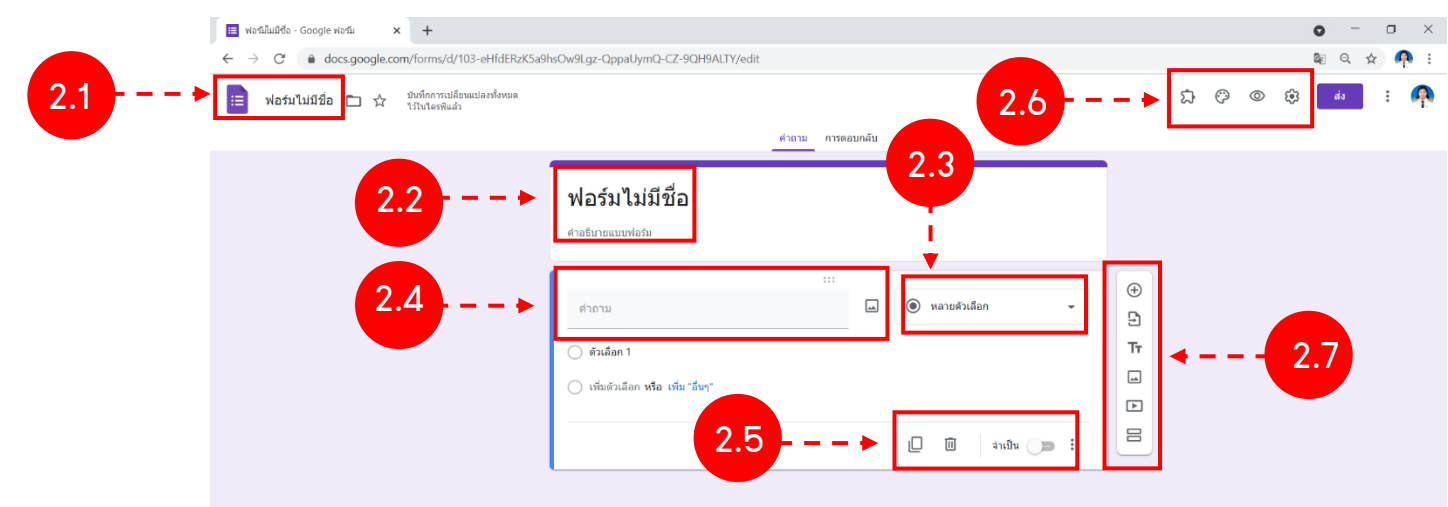

- 2.1 กำหนดชื่อไฟล์ของฟอร์มที่เราต้องการสร้าง
- 2.2 กำหนดชื่อฟอร์ม และความอธิบายเพิ่มเติม
- 2.3 เลือกประเภทของคำตอบ
- 2.4 ระบุคำถาม สามารถแนบรูปได้โดยรูปสัญลักษณ์รูปภาพ แล้วเลือกรูปภาพที่ต้องการ

2.5 การทำสำเนา การลบคำถาม และ เลือกจำเป็น สำหรับข้อที่จำเป็นต้องตอบ ผู้ตอบจะไม่ สามารถส่งคำตอบถ้าไม่ตอบข้อที่จำเป็น

2.6 ใช้สำหรับเพิ่มส่วนขยาย ใช้สำหรับตกแต่งรูปแบบของฟอร์ม ใช้สำหรับดูมุมมองของผู้ตอบ คำถาม

- 2.7 ใช้สำหรับเพิ่มข้อคำถาม
	- $\boxed{\exists}$ ใช้สำหรับนำเข้าข้อคำถามจากฟอร์มที่มีอยู่แล้ว
	- ใช้สำหรับเพิ่มแถบชื่อ และรายละเอียดที่ต้องการจะแจ้งให้ทราบ
	- ใช้สำหรับแทรกรูปภาพลงไปในแบบฟอร์ม
	- ใช้สำหรับแทรกคลิปวิดีโอลงไปในแบบฟอร์ม
	- ใช้สำหรับเพิ่มส่วน ใช้ในการแบ่งหน้า และใช้แยกส่วนของแบบสอบถามออกจากกัน

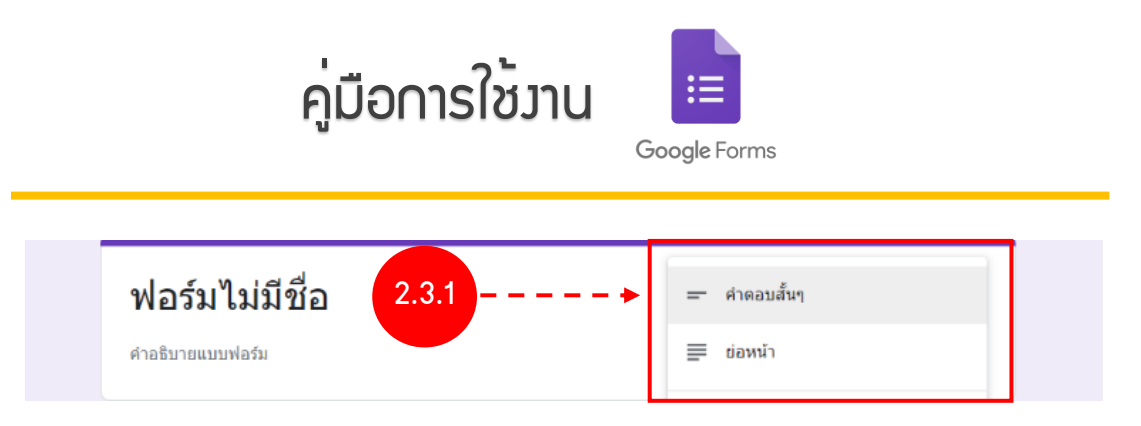

### **2.3.1 การเลือกคำตอบแบบ กรอกข้อความ มี 2 แบบ ได้แก่**

1) คำตอบแบบ **"คำตอบสั้นๆ"** สำหรับให้ผู้ตอบแบบสอบถาม ข้อความสั้นๆ อย่างเช่น ชื่อ – นามสกุล , หน่วยงาน หรือชื่อฝ่ายงาน เป็นต้น

2) คำตอบแบบ **"ย่อหน้า"** สำหรับให้ผู้ตอบแบบสอบถามแบบข้อความยาวๆ อย่างเช่น การแสดง ความเห็นเพิ่มเติม หรือ คำแนะนำ เป็นต้น ภาพรูปแบบคำถามของคำตอบแบบหลายตัวเลือก

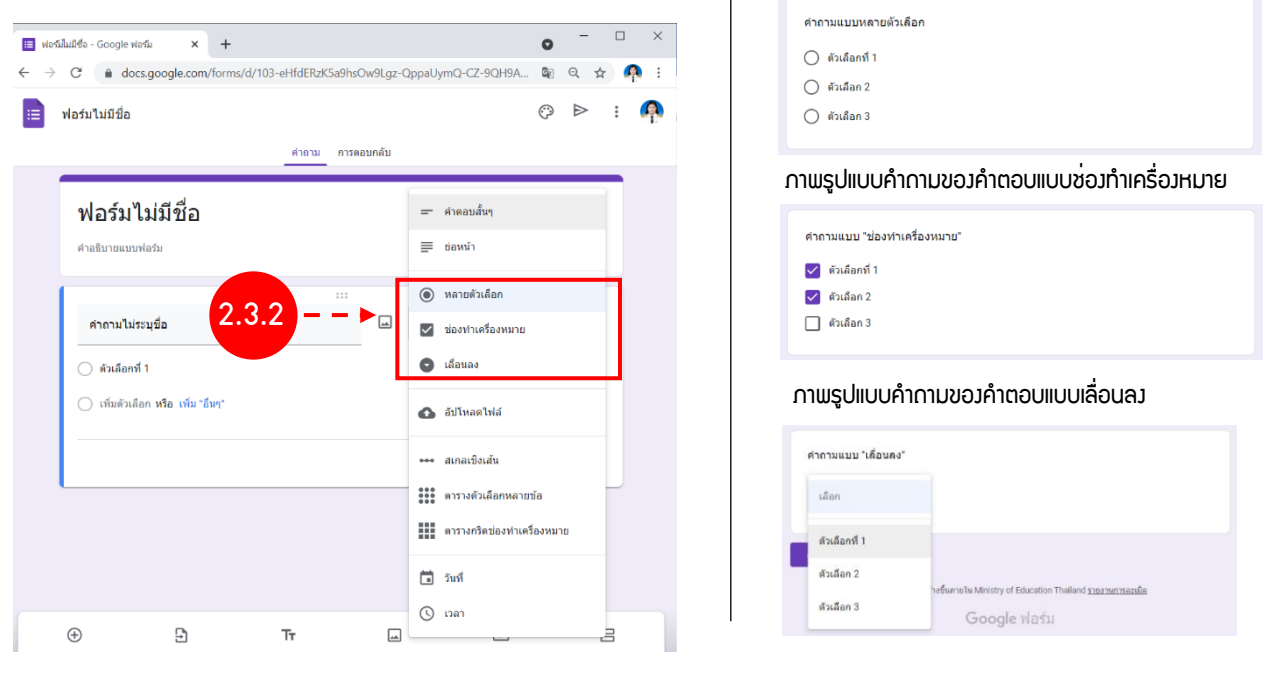

### **2.3.2 การเลือกคำตอบแบบ ตัวเลือก มี 3 แบบ ได้แก่**

1) **แบบหลายตัวเลือก** เป็นฟอร์มแบบตัวเลือกโดยผู้ตอบสามารถเลือกตอบได้เพียง คำตอบเดียว อย่างเช่น ข้อสอบแบบตัวเลือก, คำนำหน้าชื่อ เป็นต้น

2) **แบบช่องทำเครื่องหมาย** เป็นฟอร์มแบบตัวเลือกโดยผู้ตอบสามารถเลือกตอบได้มากกว่า 1 คำตอบ อยู่ ในรูปแบบของ Checkbox อย่างเช่น สอบถามเกี่ยวกับความสนใจต่างๆ

3) **แบบเลื่อนลง** เป็นฟอร์มแบบหลายตัวเลือกโดยผู้ใช้สามารถเลือกตอบได้เพียง คำตอบเดียว Dropdown แต่ว่าจะต่างจาก แบบหลายตัวเลือกตรงที่อยู่ในรูปแบบของ Dropdown และเหมาะสำหรับใช้กับข้อคำถามที่มี ตัวเลือกเยอะๆ ถ้าแสดงบนหน้าจอทั้งหมดอาจจะดูยาก อย่างเช่น การเลือกชื่อจังหวัด เป็นต้น

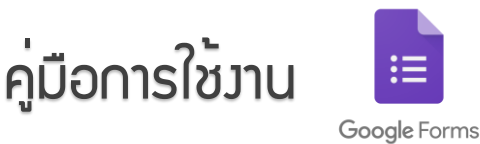

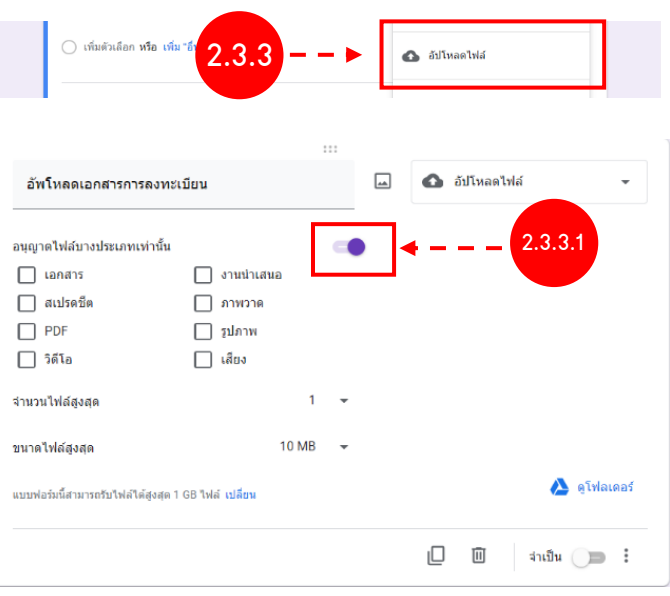

### ภาพรูปแบบของการอัปโหลดไฟล์จากมุมมองของผู้ตอบ

2.3.4

ความพึงพอใจของการให้บริการของเจ้าหน้าที่

 $g_A$ 

น้อยที่สุด มากที่สุด

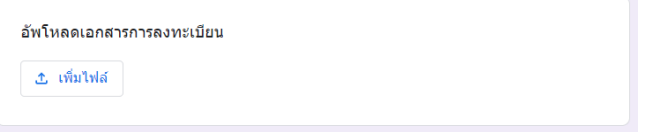

⊷ สเกลเชิงเส้น ๏๏๏<br>๏๏๏ ตารางตัวเลือกหลายข้อ ‼‼! คารางกริดช่องท่าเครื่องหมาย

สเกลเขิงเส้น

ロ 面

จำเป็น ( ) ∃

 $\Box$ 

**2.3.3 การอัปโหลดไฟล์** ใช้สำหรับอัปโหลดไฟล์เอกสาร ต่างๆ หรืออัปโหลดไฟล์รูปภาพ เราสามารถเลือกได้ว่า อนุญาตให้อัปโหลดไฟล์ทุกประเภท หรือจะเลือกแค่บาง ประเภทก็ได้

2.3.3.1 ถ้าหาต้องกำหนดประเภทของไฟล์ ให้เลือก "อนุญาตไฟล์บางประเภทเท่านั้น" แล้วทำการเลือกต้อง ที่ต้องการอัปโหลด และสามารถกำหนดจำนวนไฟล์ใน การอัปโหลด รวมถึงกำหนดขนาดของไฟล์

> **2.3.4 การเลือกคำตอบแบบ สเกลเชิงเส้น ตารางตัวเลือกหลายข้อ และตารางกริดช่องทำ เครื่องหมาย มีรายละเอียดดังนี้**

1) แบบ**สเกลเชิงเส้น** โดยผู้ใช้สามารถเลือกได้ คำตอบเดียวเท่านั้น ซึ่งข้อมูลจะถูกเก็บเป็นรูปแบบ ของตัวเลข เราสมารถเลือกระดับคะแนนได้ตั้งแต่ 1-10 เหมาะสำหรับใช้ในการให้คะแนนต่าง ๆ

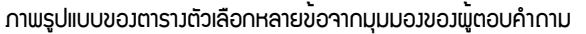

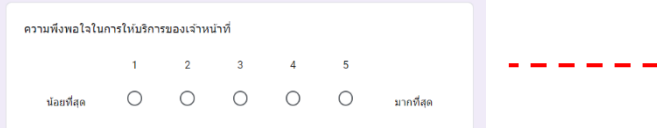

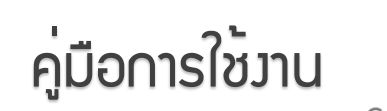

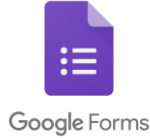

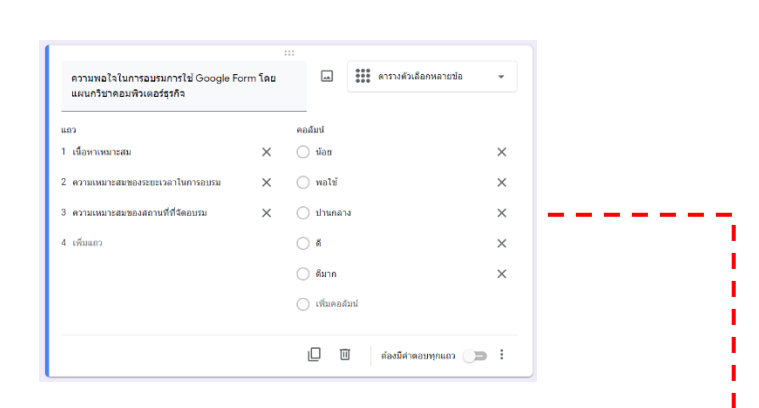

#### **ภาพรูปแบบของตารางตัวเลือกหลายข้อจากมุมมองของผู้ตอบคำถาม**

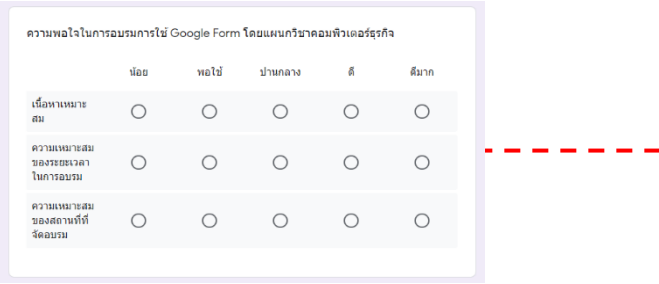

## 2) แบบ**ตารางตัวเลือกหลายข้อ** เป็นการสร้าง คำถาม เพื่อเก็บคำตอบในรูปแบบของตาราง โดย ผู้สร้างสามารถเพิ่ม แถวและคอลัมน์ได้ไม่จำกัด และ ผู้ตอบสามารถตอบได้เพียงคำตอบเดียวในแต่ละ คำถาม เหมาะสำหรับนำไปใช้ในการประเมินความพึง พอใจ

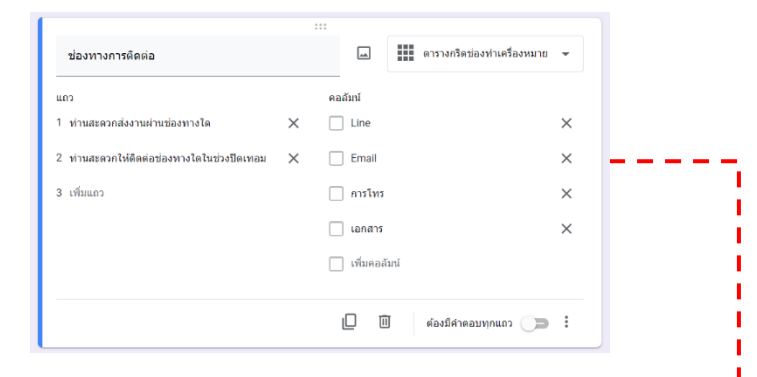

**ภาพรูปแบบของตารางกริดช่องทำเครื่องหมายจากมุมมองของผู้ตอบคำถาม**

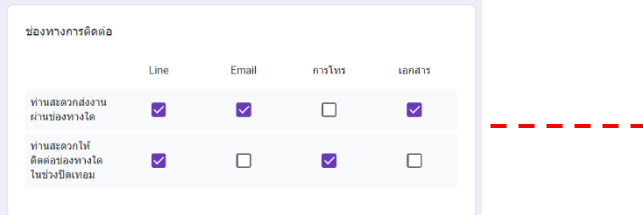

3) แบบ**ตารางกริดช่องทำเครื่องหมาย** เป็นการ สร้างคำถาม เหมือนแบบตารางตัวเลือกหลายข้อ แต่ ต่างกันตรงที่ แบบนี้สามารถเลือกคำตอบได้มากกว่า 1 ข้อ

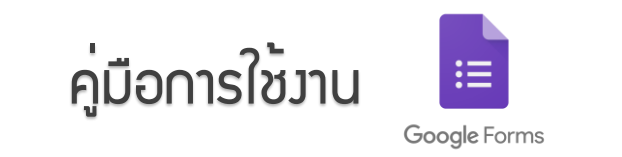

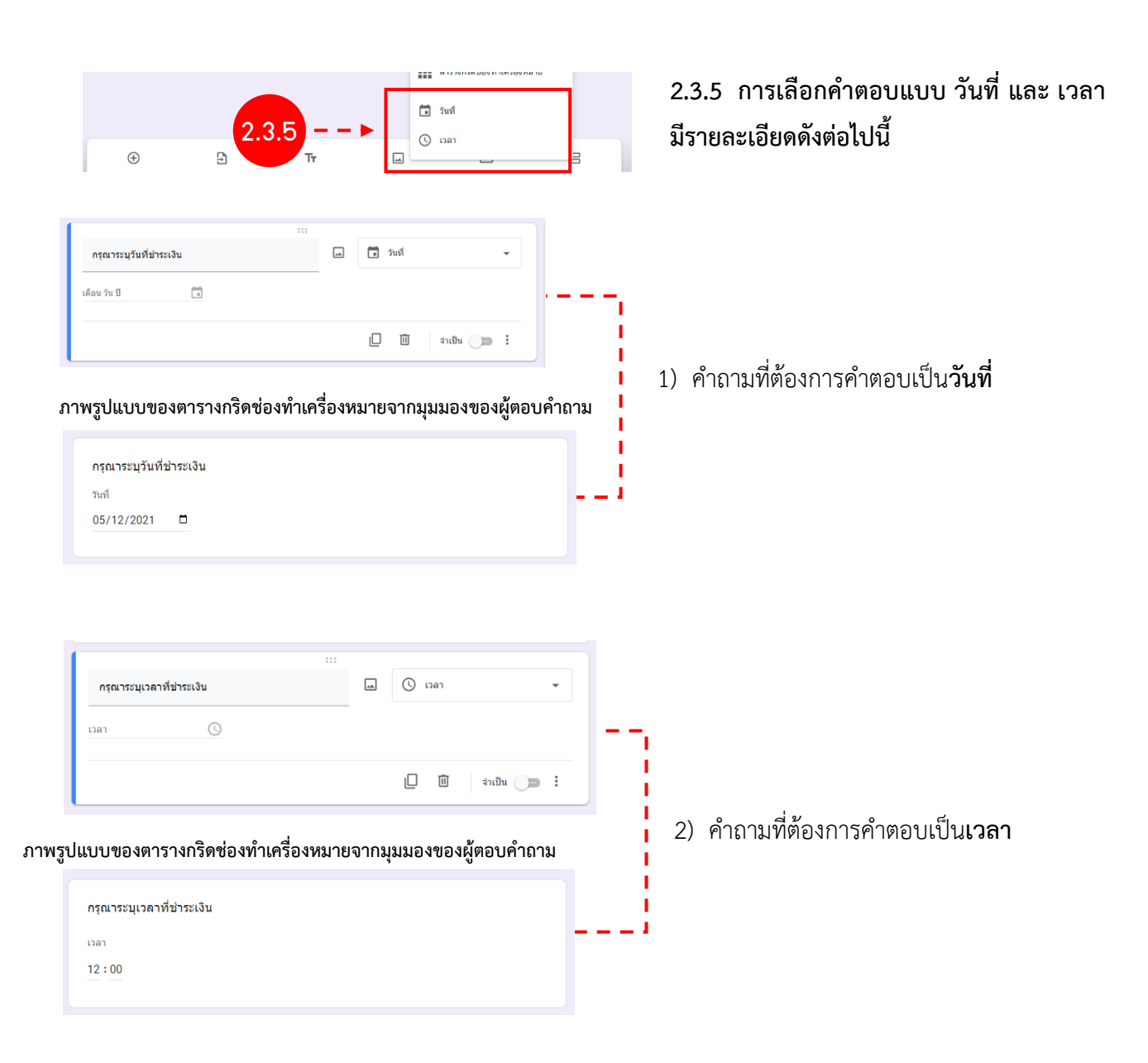

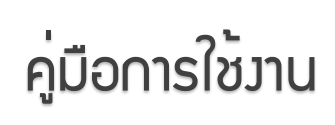

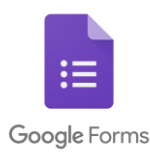

## 3 การตั้งค่า Google Form

ยกเลิก บันทึก

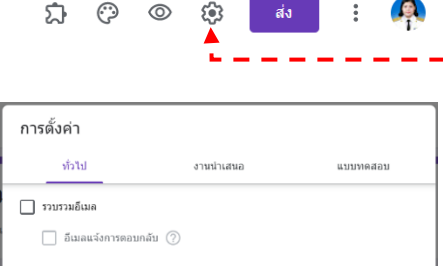

 $\Box$  จ่ากัดสำหรับผ่ไข้ใน Ministry of Education Thailand และองค์กรที่เชื่อถือได้  $\odot$ 

ด้องคงที่อเข้าใช่

ผู้ตอบสามารถ: □ แก้ไขหลังจากส่ง ◯ ดูแผนภูมิสรุปและข้อความตอบกลับ

\_\_<br>□ จำกัดให้ตอบกลับได้เพียง 1 ครั้ง

3.1 เลือกที่ Icon ตั้งค่า จะได้หน้าต่าง ตั้งค่าขึ้นมา มีดังนี้ 1) ตั้งค่า **ทั่วไป**

- **รวบรวมอีเมล** ใช้สำหรับการรวบรวมอีเมลล์ของผู้ตอบ แบบสอบถาม หลักงจากเลือก รวบรวมอีเมลแล้ว ฟอร์มจะแสดงช่องสำหรับ กรอกอีเมลขึ้นมา

- **ต้องลงชื่อเข้าใช้**ผู้ตอบต้องลงชื่อเข้าใช้อีเมลเพื่อตอบ แบบสอบถาม และสามารถจำกัดการตอบกลับให้ตอบกลับได้เพียงคนละหนึ่ง ครั้งเท่านั้น

- กำหนดให้ **ผู้ตอบสามารถ:** แก้ไขข้อมูลหลังจากส่งข้อมูลมาแล้ว และ สามารถดูแผนภูมิสรุปและข้อความตอบกลับได้

----------- ตั้งค่าเสร็จแล้วให้กด **บันทึก** -----------

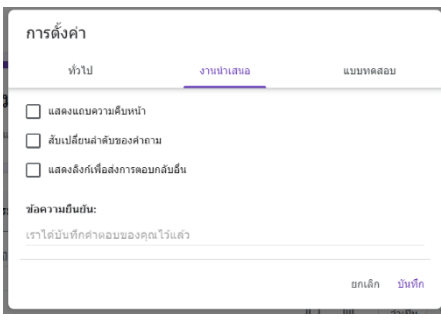

### 2) ตั้งค่า **งานนำเสนอ**

-  **แสดงแถบความคืบหน้า** จะปรากฎเส้นแจ้งความคืบหน้า หากมี การแบ่งหน้า

- **สับเปลี่ยนลำดับของคำถาม** ใช้สำหรับสุ่มข้อคำถาม เหมาะ สำหรับใช้ในการสอบ

- **แสดงลิงก์เพื่อส่งการตอบกลับอื่น** กำหนดให้ระบบแสดงลิงก์ ของแบบสอบถาม เพื่อให้ผู้ตอบแบบสอบถามสามารถกดลิงก์เพื่อตอบคำถามได้ อีกครั้ง

----------- ตั้งค่าเสร็จแล้วให้กด **บันทึก** -----------

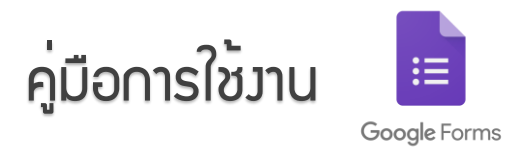

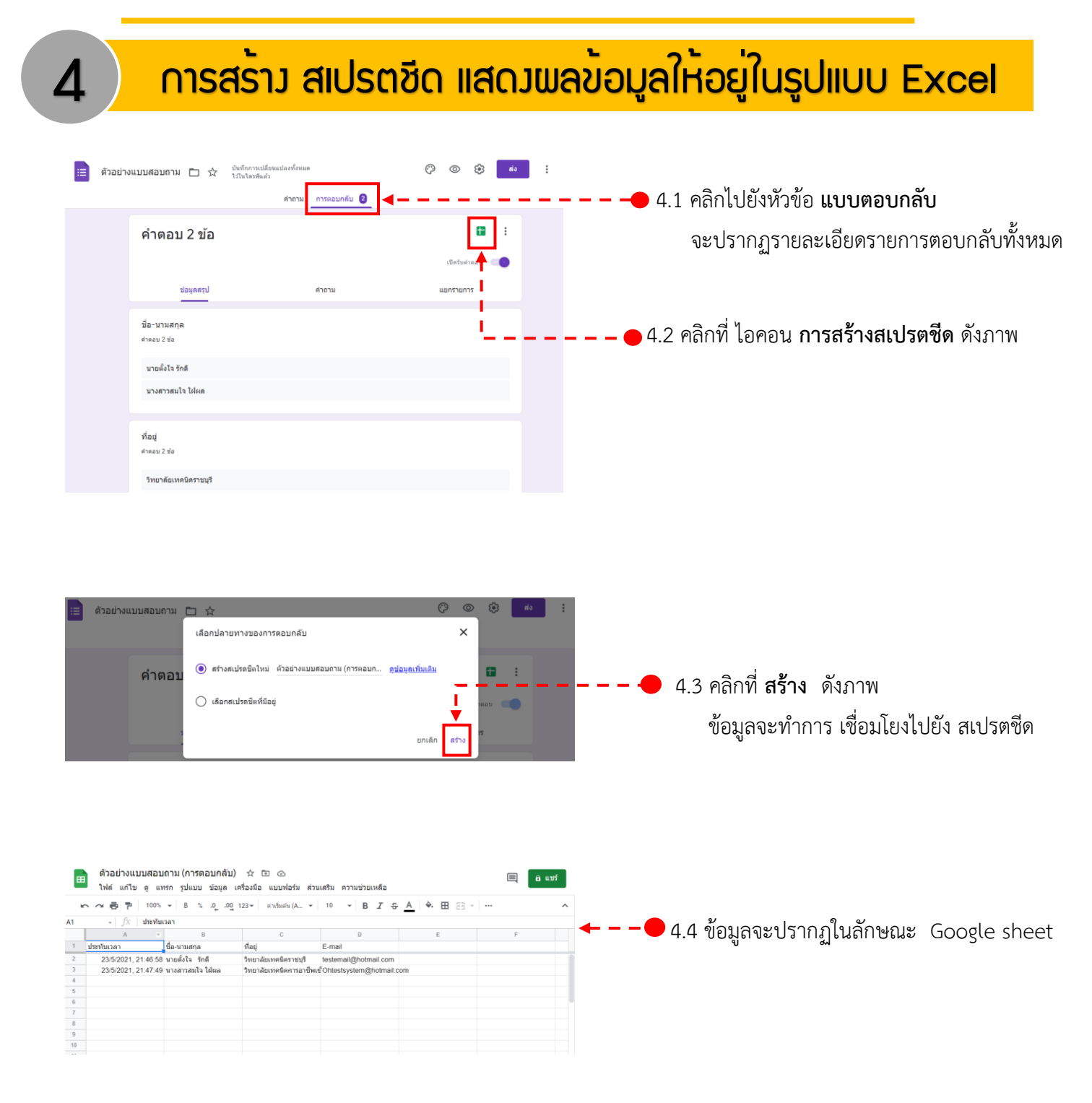

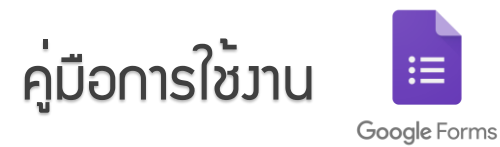

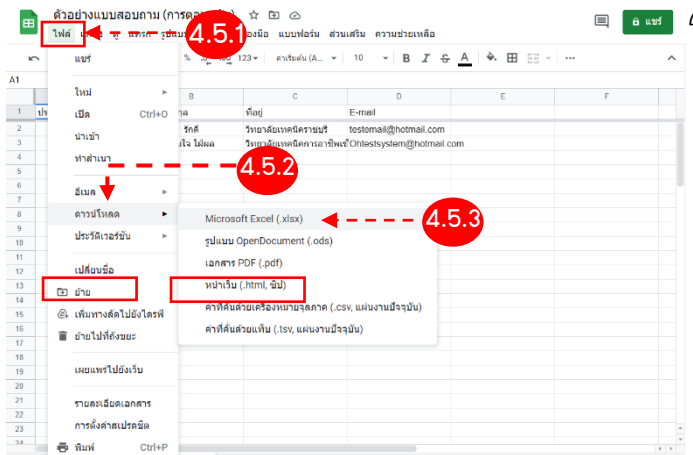

- 4.5 การดาวน์โหลดข้อมูลให้อยู่ในรูปแบบของ Excel
	- 4.5.1 คลิกเลือกที่เมนู **ไฟล์**
	- 4.5.2 จะปรากฏแถบเมนู ให้เลือกที่ **ดาวน์โหลด**
	- 4.5.3 เลือก Microsoft Excel (.xlsx)
	- 4.5.4 ไฟล์จะทำการดาวน์โหลดมาไว้ที่เครื่อง

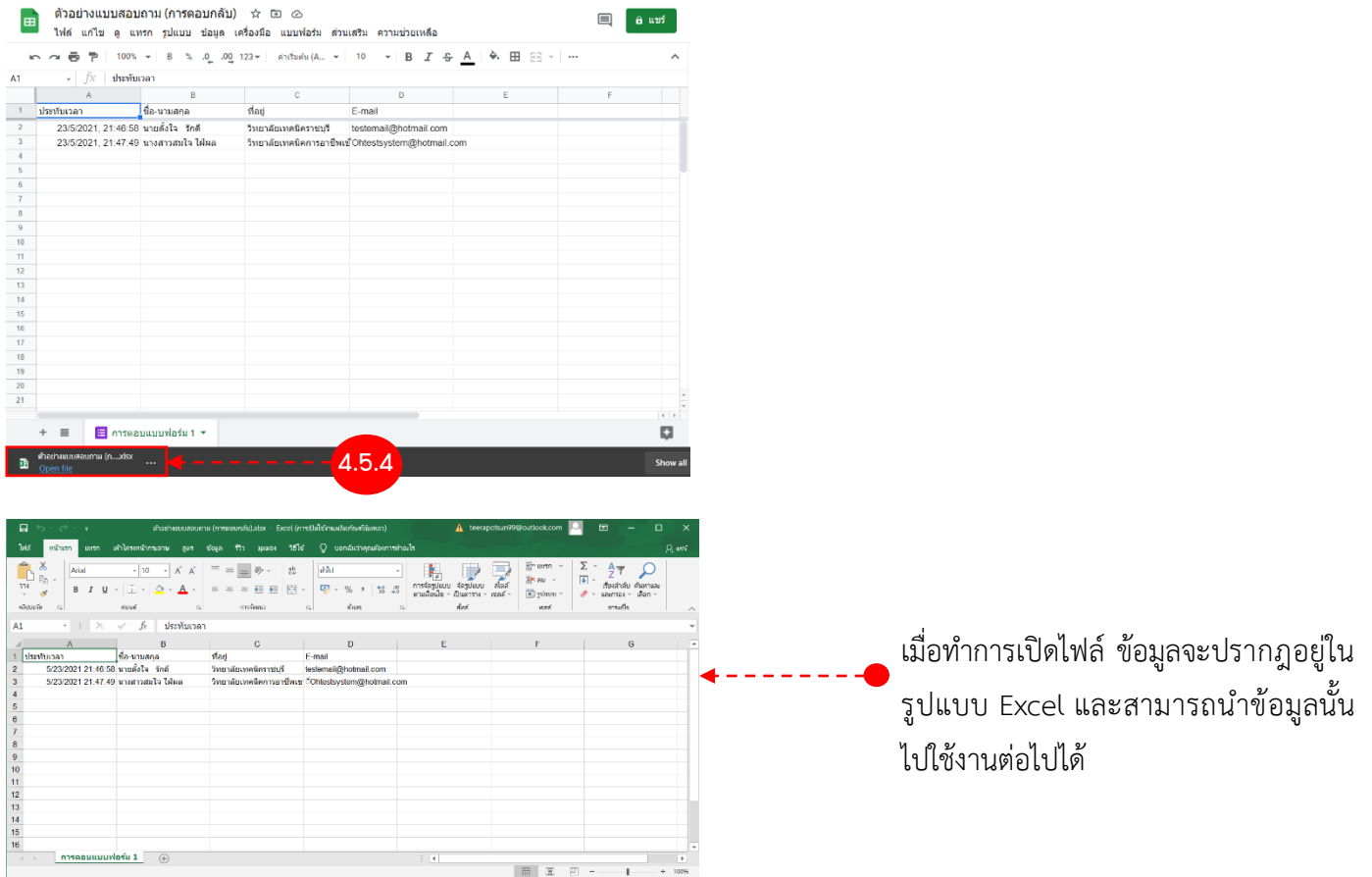

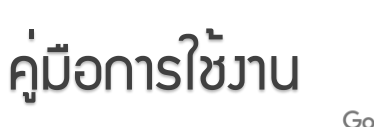

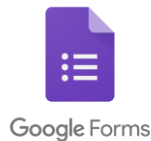

# 5 การแชร์ Google Form

ais and the second second second second second second second second second second second second second second <br>Second second second second second second second second second second second second second second second secon<br>

 $\frac{1}{2}$ A

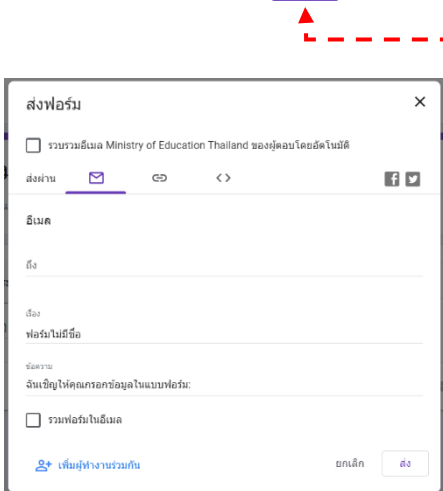

 $\circ$   $\circ$ 

**D** ෙ

5.1 เลือกที่ Icon ส่งจะได้หน้าต่างส่งฟอร์มขึ้นมา

1) ส่งผ่าน **อีเมล** เพิ่มที่อยู่อีเมลที่ต้องการส่งแบบฟอร์ม พร้อมกับ เรื่องและข้อความของอีเมล

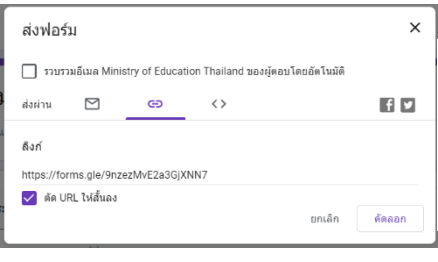

2) ส่งผ่าน **ลิงก์**สามารถคัดลอกลิงก์ของฟอร์มส่งให้คนที่ต้องการให้ตอบ แบบสอบถามได้

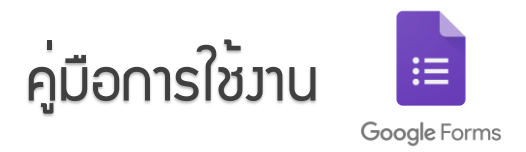

# 6 การสร้าง QR Code สำหรับใช้สแกนตอบแบบสอบถาม

### 6.1 เข้าเว็บไซต์https://th.qr-code-generator.com/

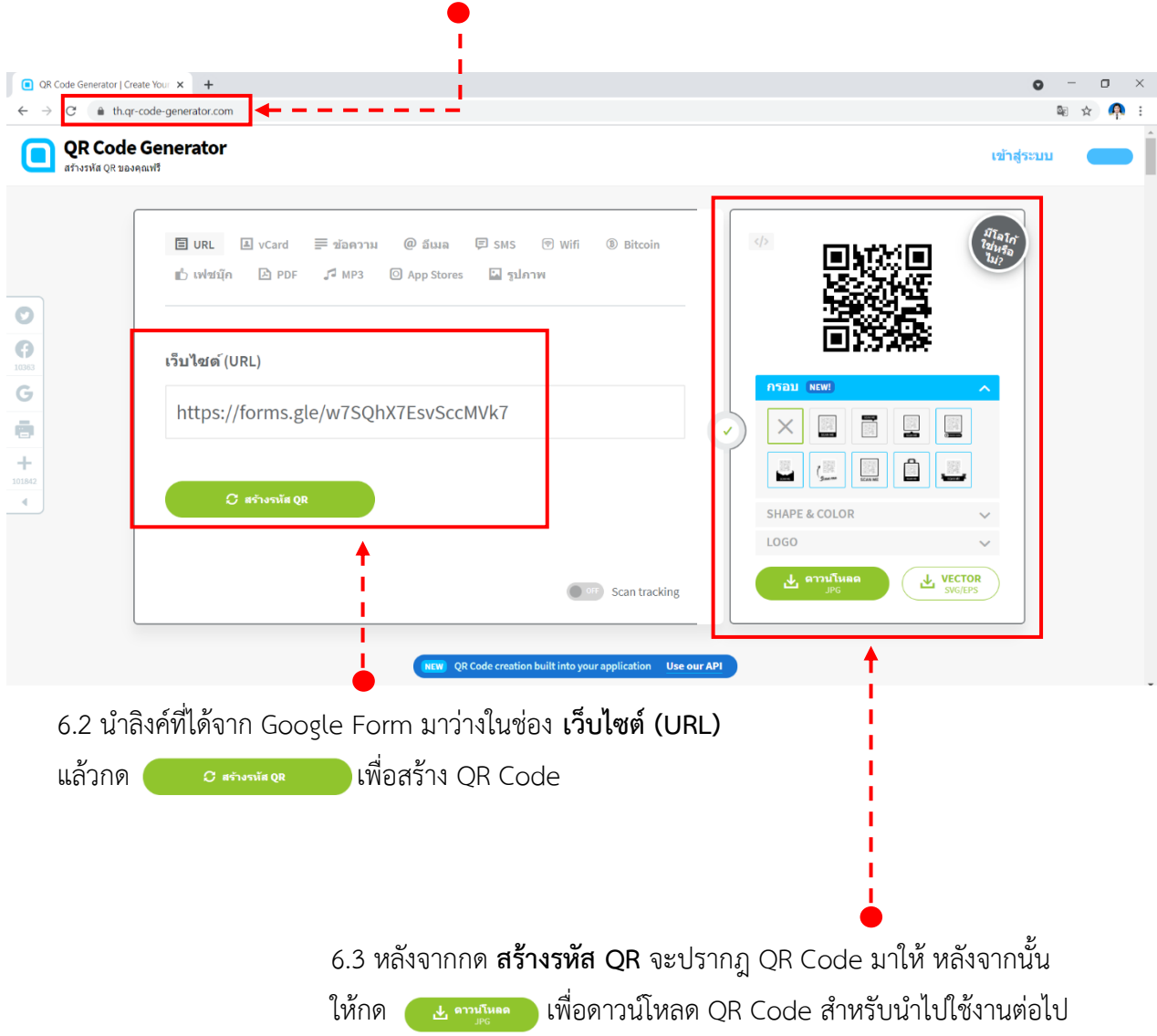